Fax: 08282-256262 E-mail:kuvempuacademic@gmail.com

Phone No - 08282-256149 Website:www.kuvempu.ac.in

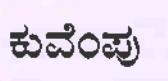

 $:2023 - 24$ 

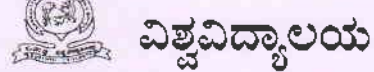

ವಿಶ್ವವಿದ್ಯಾಲಯ ಕಾರ್ಯಾಲಯ, ಶೈಕ್ಷಣಿಕ ವಿಭಾಗ, ಕುವೆಂಪು ಶತಮಾನೋತ್ತವ ಭವನ, ಜ್ಞಾನ ಸಹ್ಯಾದ್ರಿ ಶಂಕರಘಟ್ಟ - 577 451, ಶಿವಮೊಗ್ಗ ಜಿಲ್ಲೆ.

ಸಂಖ್ಯೆ:ಕುವಿ:ಶೈವಿ:ಎಸಿ–6:

ದಿನಾಂಕ:06-09-2023

### ಸುತ್ತೋಲೆ

## ವಿಷಯ: ರಾಜ್ಯ ವಿದ್ಯಾರ್ಥಿ ವೇತನ ತಂತ್ರಾಂಶದ(SSP) ಕುರಿತು.

- ಉಲ್ಲೇಖ: 1. ಎಸ್.ಎಸ್. ಮೋರ್ಟಲ್ ಇ-ಮೇಲ್ ಪತ್ರ ದಿನಾಂಕ:18-08-2023.
	- 2. ನೋಡಲ್ ಅಧಿಕಾರಿಗಳು, ಬಿ.ಸಿ.ಎಂ. ಘಟಕ, ಕುವಿವಿ ಇವರ ಪತ್ರ ಸಂಖ್ಯೆ:
		- ಕುವಿ/ಬಿ.ಸಿ.ಎಂ-3/2023-24/65, ದಿನಾಂಕ:21-08-2023.
		- 3. ಮಾನ್ಯ ಕುಲಪತಿಗಳ ಅನುಮೋದನೆ ದಿನಾಂಕ:02-09-2023.

\*\*\*\*\*

2023–24ನೇ ಶೈಕ್ಷಣಿಕ ಸಾಲಿನ ಸ್ನಾತಕ/ಸ್ನಾತಕೋತ್ತರ ಮತ್ತು ಪಿಹೆಚ್.ಡಿ. ಸಂಶೋಧನಾರ್ಥಿಗಳ ಮಾಹಿತಿಯನ್ನು ರಾಜ್ಯ ವಿದ್ಯಾರ್ಥಿ ವೇತನ ತಂತ್ರಾಂಶದಲ್ಲಿ(SSP) ಅಳವಡಿಸಲು ಹಾಗೂ SSP ID ಯನ್ನು ಖಡ್ಡಾಯವಾಗಿ Bonafide Data ದೊಂದಿಗೆ ಅಳವಡಿಸುವ ಕುರಿತು ರಾಜ್ಯ ವಿದ್ಯಾರ್ಥಿ ವೇತನ ತಂತ್ರಾಂಶದಲ್ಲಿ ಕೆಲವು ಬದಲಾವಣೆಗಳ ಬಗ್ಗೆ ಸರ್ಕಾರದಿಂದ ಬಂದಿರುವ ಉಲ್ಲೇಖಿತ(1)ರ ಇ-ಮೇಲ್ ನಲ್ಲಿ ತಿಳಿಸಿರುವ ಮಾಹಿತಿಯನ್ನು www.kuvempu.ac.in. ರಲ್ಲಿ ಪರಿಚಲಿಸಲಾಗಿದೆ. ಈ ಸಂಬಂಧ ವಿದ್ಯಾರ್ಥಿಗಳಿಗೆ ತಿಳಿಸಲು ಎಲ್ಲಾ ವಿಭಾಗಾಧ್ಯಕ್ಷರುಗಳಿಗೆ / ಎಲ್ಲಾ ಕಾಲೇಜಿನ ಪ್ರಾಂಶುಪಾಲರುಗಳಿಗೆ ಈ ಮೂಲಕ ತಿಳಿಸಲಾಗಿದೆ.

Novoratles

**ಉಪ್ಪಟಕ್ಷು** ಶೈಕ್ಷಣಿಕ ವಿಭಾಗ, ಕುವೆಂಪು ವಿಶ್ವವಿದ್ಯಾನಿಲಯ ಬ್ರಸ್ತು ್ಷ್ಣಾನ ಸಹ್ಯಾದ್ರಿ, ಶಂಕರಫಟ್ಟ-677461 & $1^{q^{1/2}}$ en dador eg

ಗೆ.

- 1. **ಎಲ್ಲಾ ಸ್ನಾತಕೋತ್ತರ ಅಧ್ಯಯನ** ವಿಭಾಗಗಳ ಮುಖ್ಯಸ್ಥರು/ ಸಂಯೋಜನಾಧಿಕಾರಿಗಳು, ಕುವೆಂಪು ಎಶ್ಟವಿದ್ಯಾಲಯ, ಶಂಕರಘಟ್ಟ/ ಶಿವಮೊಗ್ಗ/ ಕಡೂರು/ ಚಿಕ್ಕಮಗಳೂರು.
- 2. | ನಿರ್ದೇಶಕರು, ಸ್ನಾತಕೋತ್ತರ ಕೇಂದ್ರ, ಕುವೆಂಪು ವಿಶ್ವವಿದ್ಯಾಲಯ, ಕಡೂರು/ ಚಿಕ್ಕಮಗಳೂರು.
- 3. ಎಲ್ಲಾ ಸ್ನಾತಕ / ಬಿ.ಇಡಿ. ಕಾಲೇಜುಗಳ ಪ್ರಾಂಶುಪಾಲರುಗಳಿಗೆ ಹಾಗೂ ವಿಶ್ವವಿದ್ಯಾಲಯದ ಘಟಕ ಕಾಲೇಜುಗಳು. ಶಿವಮೊಗ್ಗ ಮತ್ತು ನೇರ ಆಡಳಿತಕ್ಕೊಳಪಟ್ಟ ಕಾಲೇಜು, ಶಂಕರಘಟ್ಟ

#### ಪ್ರತಿಗಳು:

- 1. ಆಪ್ತ ಸಹಾಯಕರು, ಕುಲಪತಿಗಳು: ಕುಲಸಚಿವರು: ಕುಲಸಚಿವರು(ಪ): ಹಣಕಾಸು ಅಧಿಕಾರಿಗಳು, ಕುವೆಂಪು ವಿಶ್ವವಿದ್ಯಾಲಯ, ಶಂಕರಘಟ್ಟ.
- 2. ಕಛೇರಿ ಪ್ರತಿ.

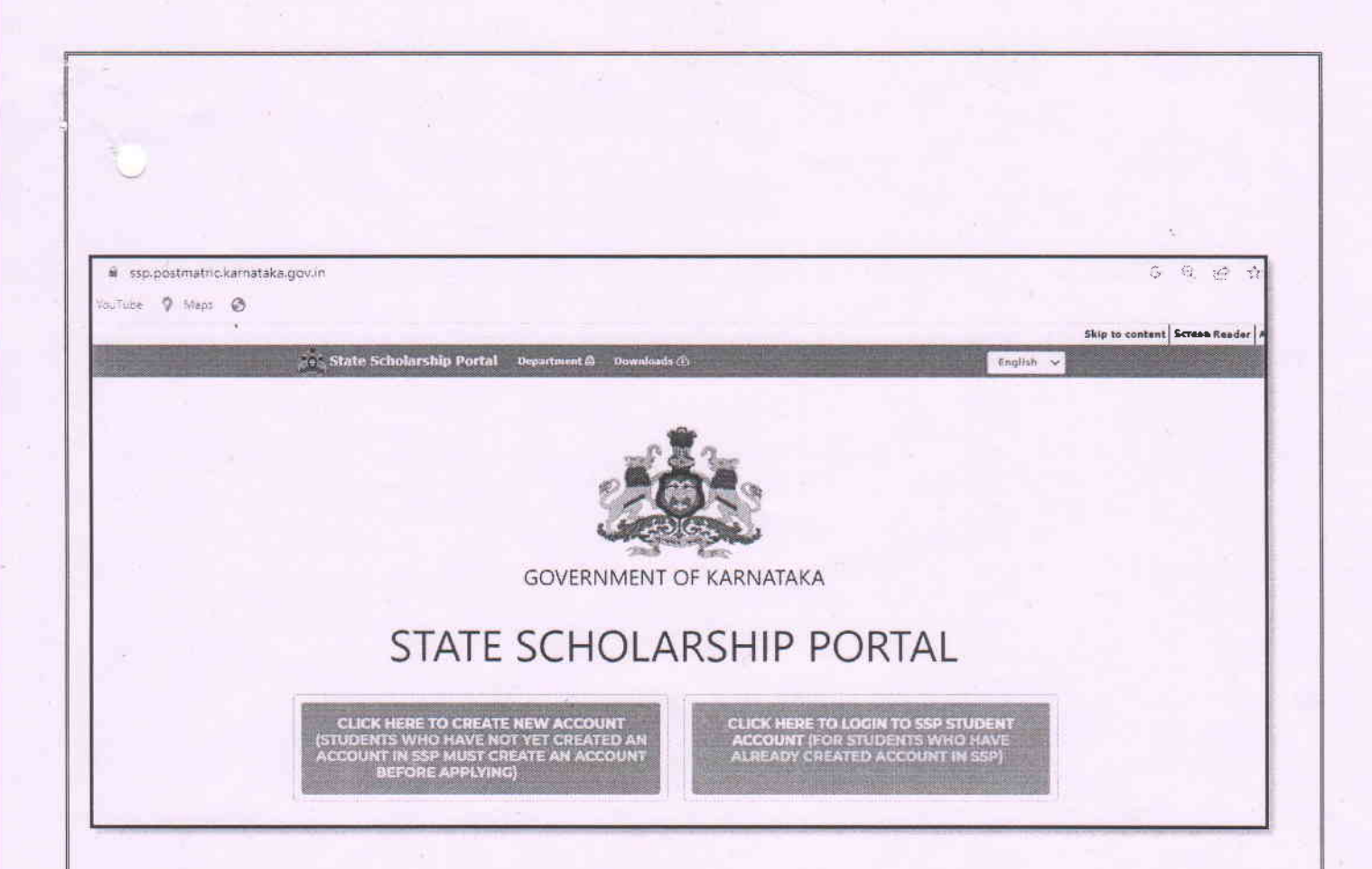

Đ

## USER MANUAL FOR STUDENTS TO CREATE ACCOUNT IN STATE SCHOLARSHIP PORTAL (SSP) FOR POST-MATRIC **SCHOLARSHIP FY 2022-23**

# **Contents**

b

ż

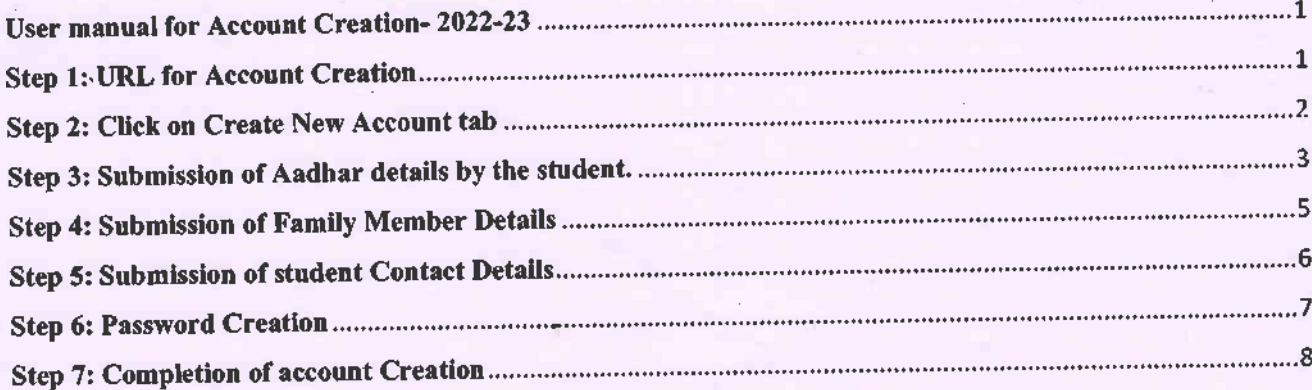

## User manual for Account Creation-2022-23

### Account Creation Procedure for students who have not yet created account in SSP

#### Step 1: URL for Account Creation

Please use the following link for SSP Account creation: https://ssp.postmatric.karnataka.gov.in/

Home page will be displayed as below.

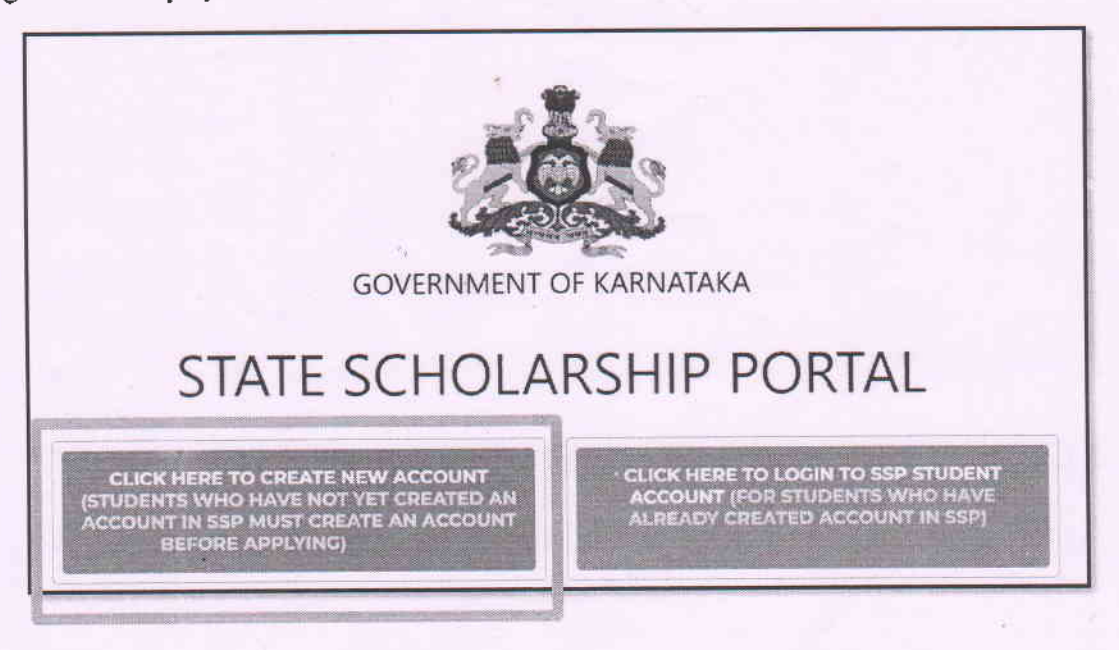

#### Step 2: Click on Create New Account tab

Ð

#### Note:

- 1. Registration in KUTUMBA portal is mandatory for availing scholarship in SSP.
- 2. Student will be allowed to create account in SSP only if his/her KUTUMBA ID is available. Click here to check whether you have KUTUMBA ID: https://kutumbaservices.karnataka.gov.in/KutumbaServices
- 3. Therefore, if the student does not have KUTUMBA ID, then he/she should visit KUTUMBA portal and get registered. Following pop up will be displayed for students who have not registered in KUTUMBA. Such student can continue account creation only after registering in KUTUMBA portal.

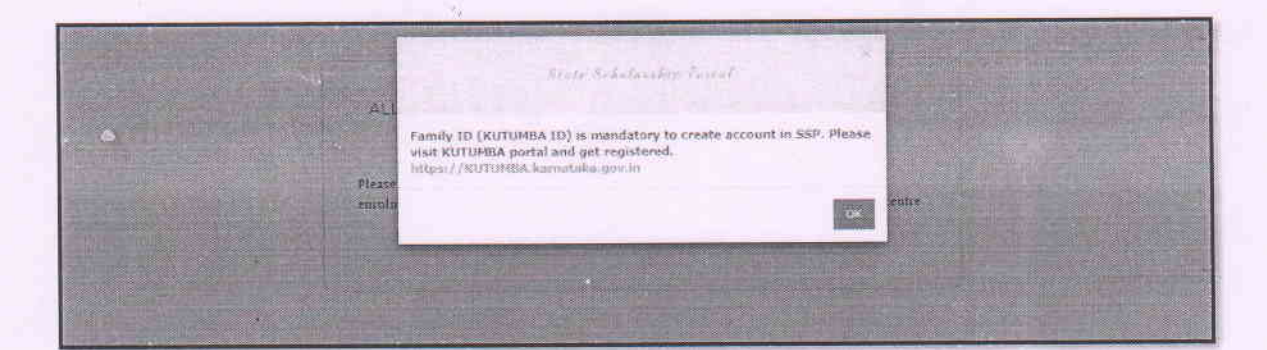

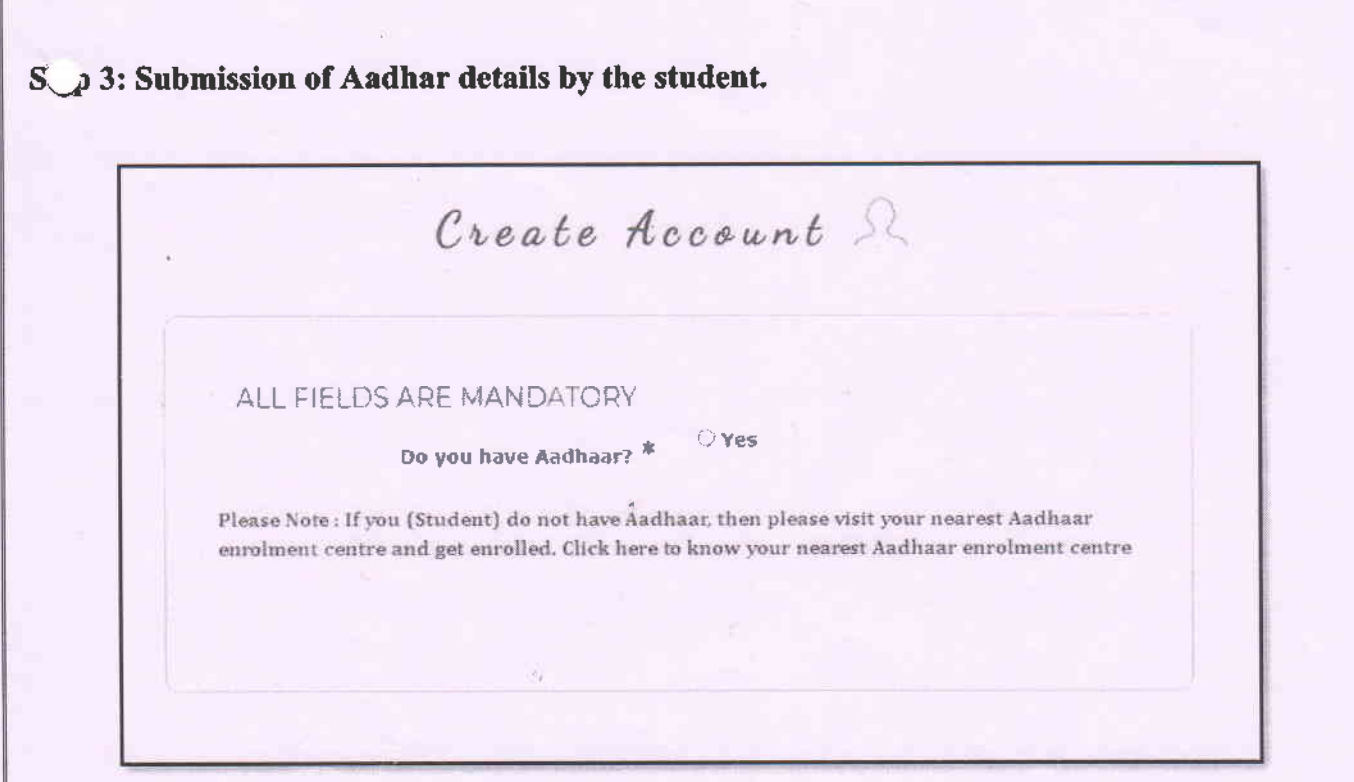

a. Click "Yes" to proceed further.

t

#### Note:

- 1. Aadhar number is mandatory to avail scholarship in SSP as Aadhaar is used as financial address to check the seeding status in NPCI and also for payment of scholarship into the Aadhaar seeded bank account of the student.
- 2. If you do not have Aadhaar, then please visit your nearest Aadhaar enrolment centre and get enrolled for Aadhar.

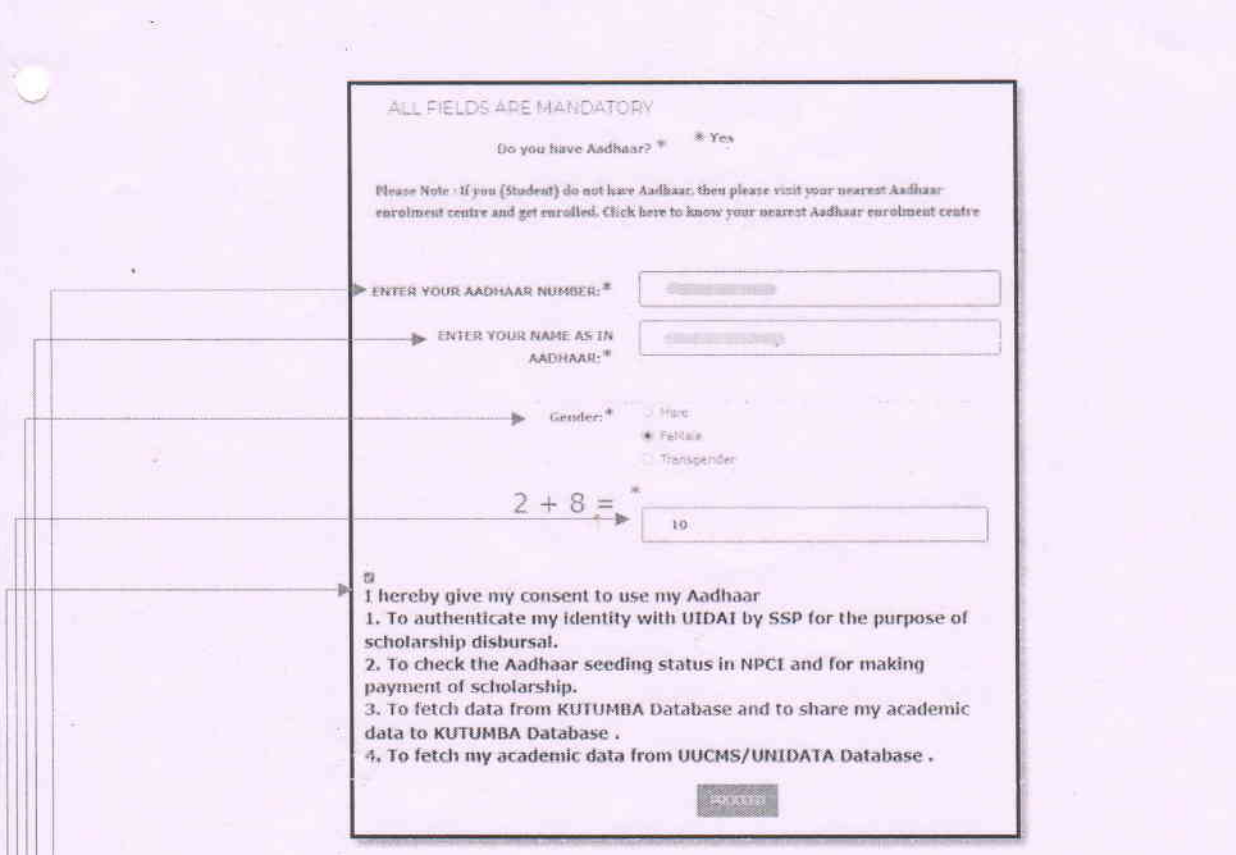

- $\Box$  Enter Aadhaar number of the student in the space given for "ENTER YOUR AADHAAR" NUMBER". Please make sure to enter the exact name as in Aadhar card.
- -b. Enter Name of the student as in Aadhaar card in the space given for "ENTER YOUR NAME AS IN AADHAAR".
- Select the Gender by clicking by clicking on the appropriate radio Button.
- Enter the answer for the mathematical calculation given in the space given.
- e. Tick the check box to give your consent for using your Aadhar for the purpose listen below.
- f. Click on "PROCEED" button.

## S.p 4: Submission of Family Member Details

Þ

Create Account &

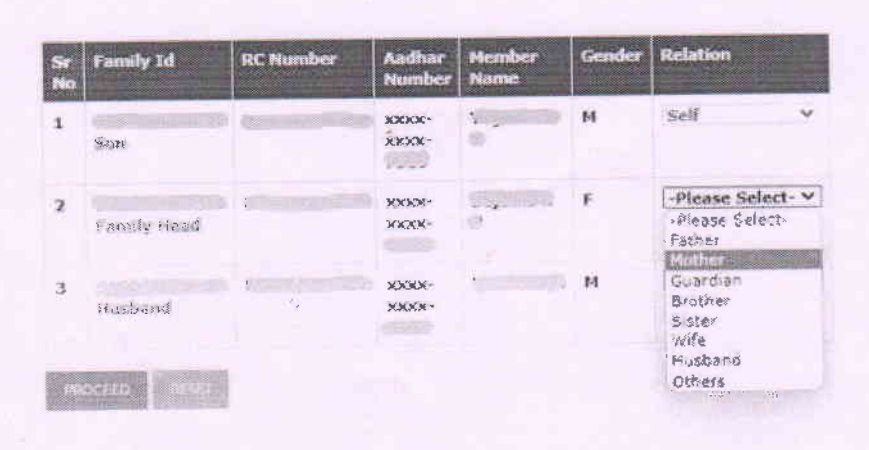

#### **PARENT DETAILS**

- 1. After submission of Student Aadhar details, details of all the members of his/her family will be displayed as shown in the above screenshot.
- 2. Against each family member select the relationship from the relation dropdown list.
- 3. Click on "Reset" button if relationship selected by you is incorrect so that you can reselect the relationship of the members displayed.
- 4. Click on "PROCEED" button.

#### tep 5: Submission of student Contact Details

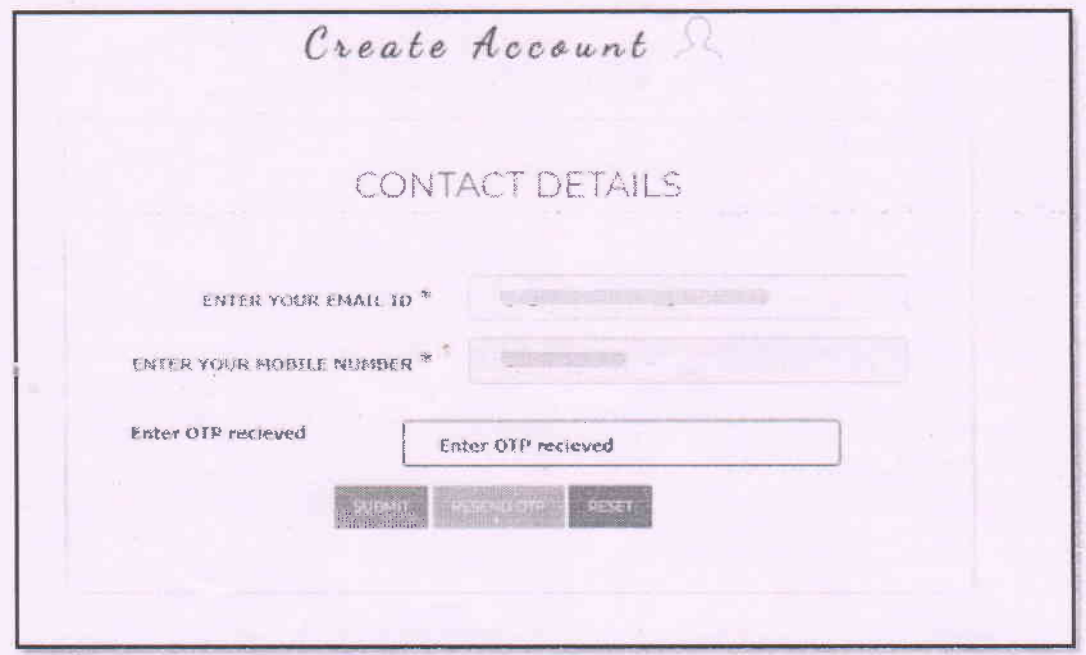

- 1. Enter Email ID of the student in the space given for "ENTER YOUR EMAI L ID".
- 2. Enter Mobile number of the student in the space given for "ENTER YOUR MOBILE NUMBER".
- 3. After submission of the mobile number, enter the OTP which is received in the "Enter OTP received" input field.
- 4. Click on "RESEND OTP" button if OTP is not received to the given mobile number.
- 5. Click on "RESET" button if the email ID/Mobile Number enter by you is incorrect.
- 6. After submission of valid OTP, click on "SUBMIT" button to proceed further.

#### Note:

- 1. Providing Mobile number of the student is Mandatory
- 2. Please ensure that Mobile Number entered during Account creation belongs to the student itself as SMS Alerts related to Scholarship Disbursal will be sent to the registered mobile number only.

## Step 6: Password Creation

Þ

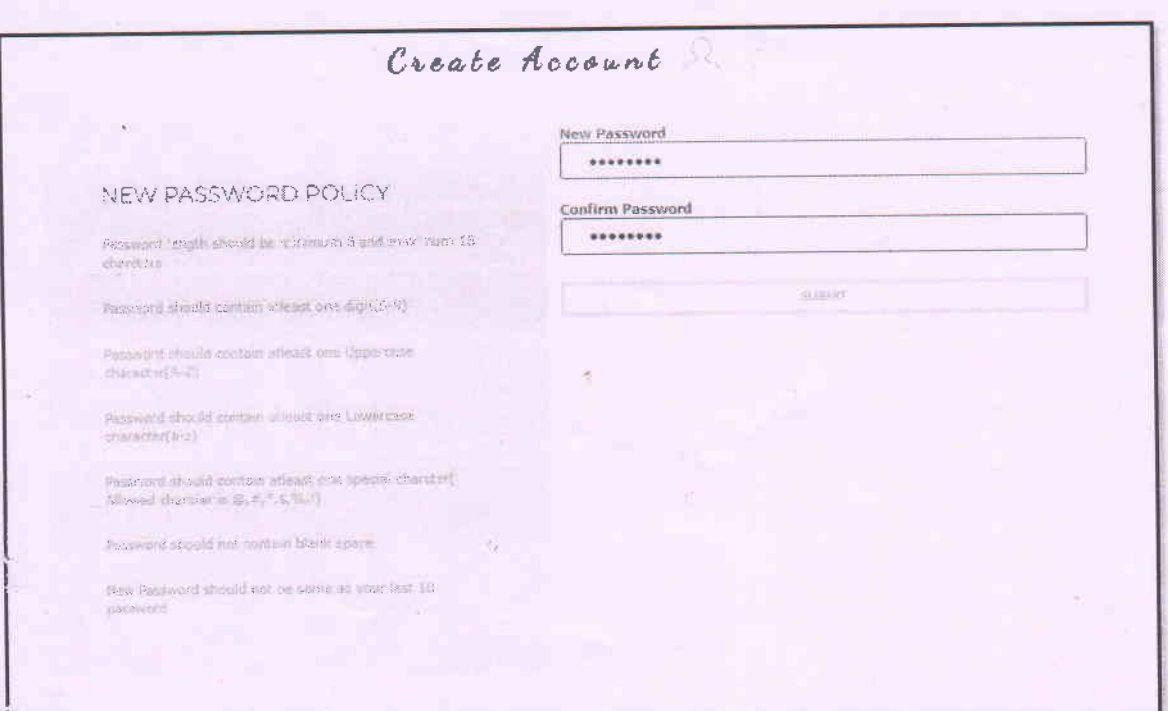

- 1. Enter the password for your SSP Account in the space given for "New Password".
- 2. Re-enter the password in the space given for "Confirm Password".
- 3. Click on "SUBMIT" button.

#### Note:

Please ensure that password entered meets the Password Policy displayed in the left-hand corner of the Password creation page.

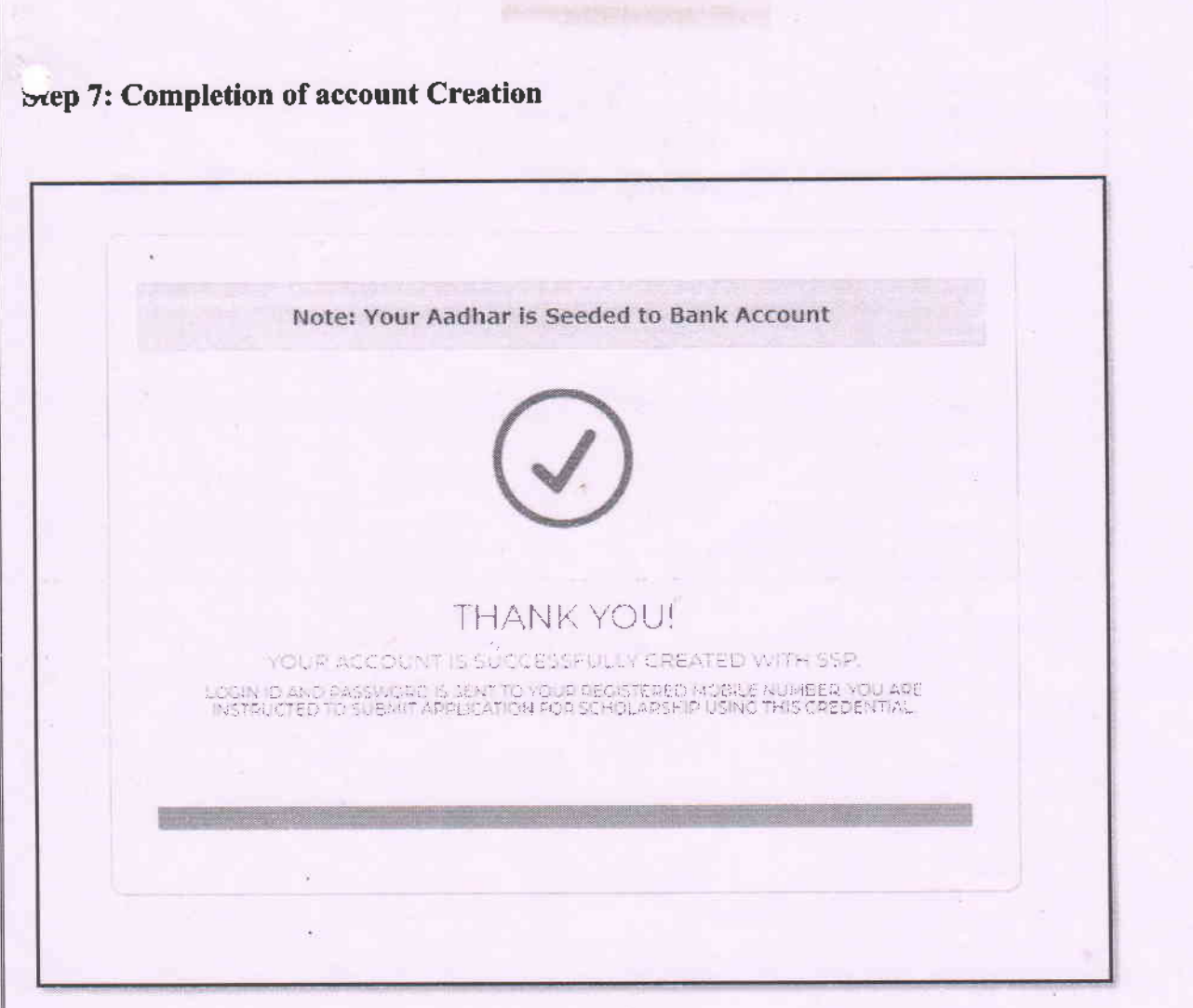

۶

Upon Successful creation of account, a pop-up message as shown above will be displayed and login credentials will be sent to the registered mobile number.